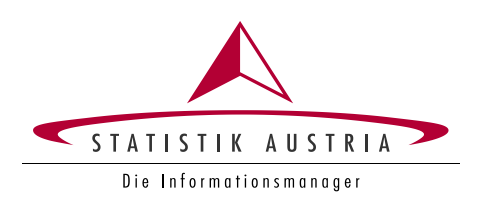

### **Setup Guide – Time Use App "STAT\_time"**

Grant Agreement Number: 836897-2018-AT-INNOV

Statistics Austria

Vienna, December 2019

For further information please contact:

Software development: Leonhard Fürst Guglgasse 13 1110 Vienna Tel.: +43 1 711 28 - 7871 leonhard.fuerst@statistik.gv.at

Friedrich Csaicsich Guglgasse 13 1110 Vienna Tel.: +43 1 711 28 - 7182 friedrich.csaicsich@statistik.gv.at

# <span id="page-2-0"></span>**Setup Guide - STAT\_time**

For further assistence please contact: APPS@statistik.gv.at or Leonhard.Fuerst@statistik.gv.at

For future updates, this guide will be part of the source code (README.md) and updated along with the source code: https://github.com/statistikat/STAT\_time/blob/master/README.md

### **Table of contents**

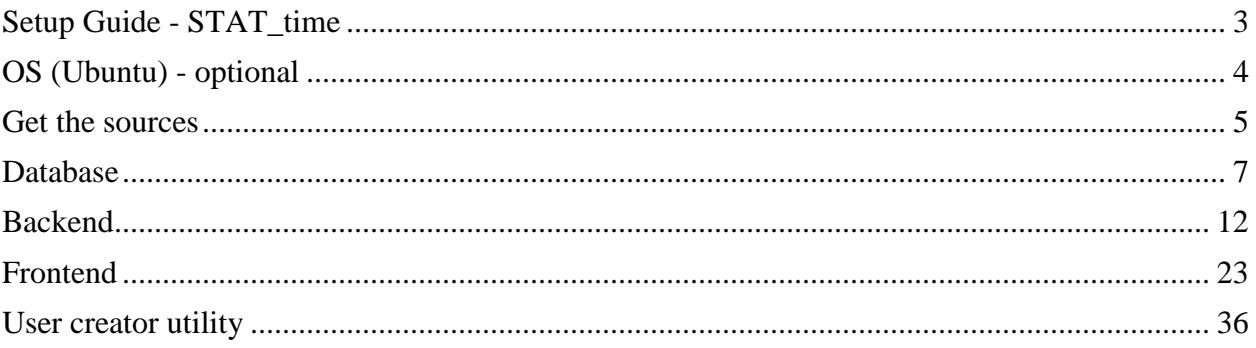

# <span id="page-3-0"></span>**OS (Ubuntu) - optional**

- Download Ubuntu 18.04 LTS
	- o [http://releases.ubuntu.com/18.04.3/ubuntu-18.04.3-desktop](http://releases.ubuntu.com/18.04.3/ubuntu-18.04.3-desktop-amd64.iso?_ga=2.152137019.32059920.1575287124-1217906052.1575287124)[amd64.iso?\\_ga=2.152137019.32059920.1575287124-1217906052.1575287124](http://releases.ubuntu.com/18.04.3/ubuntu-18.04.3-desktop-amd64.iso?_ga=2.152137019.32059920.1575287124-1217906052.1575287124)
- Install Ubuntu 18.04 LTS
	- o <https://help.ubuntu.com/lts/installation-guide/amd64/index.html>

### <span id="page-4-0"></span>Get the sources

- Install GIT in Ubuntu  $\bullet$ 
	- o https://www.liquidweb.com/kb/install-git-ubuntu-16-04-lts/
- Download/Checkout soruces  $\bullet$ 
	- o Go to https://github.com/statistikat/STAT\_time

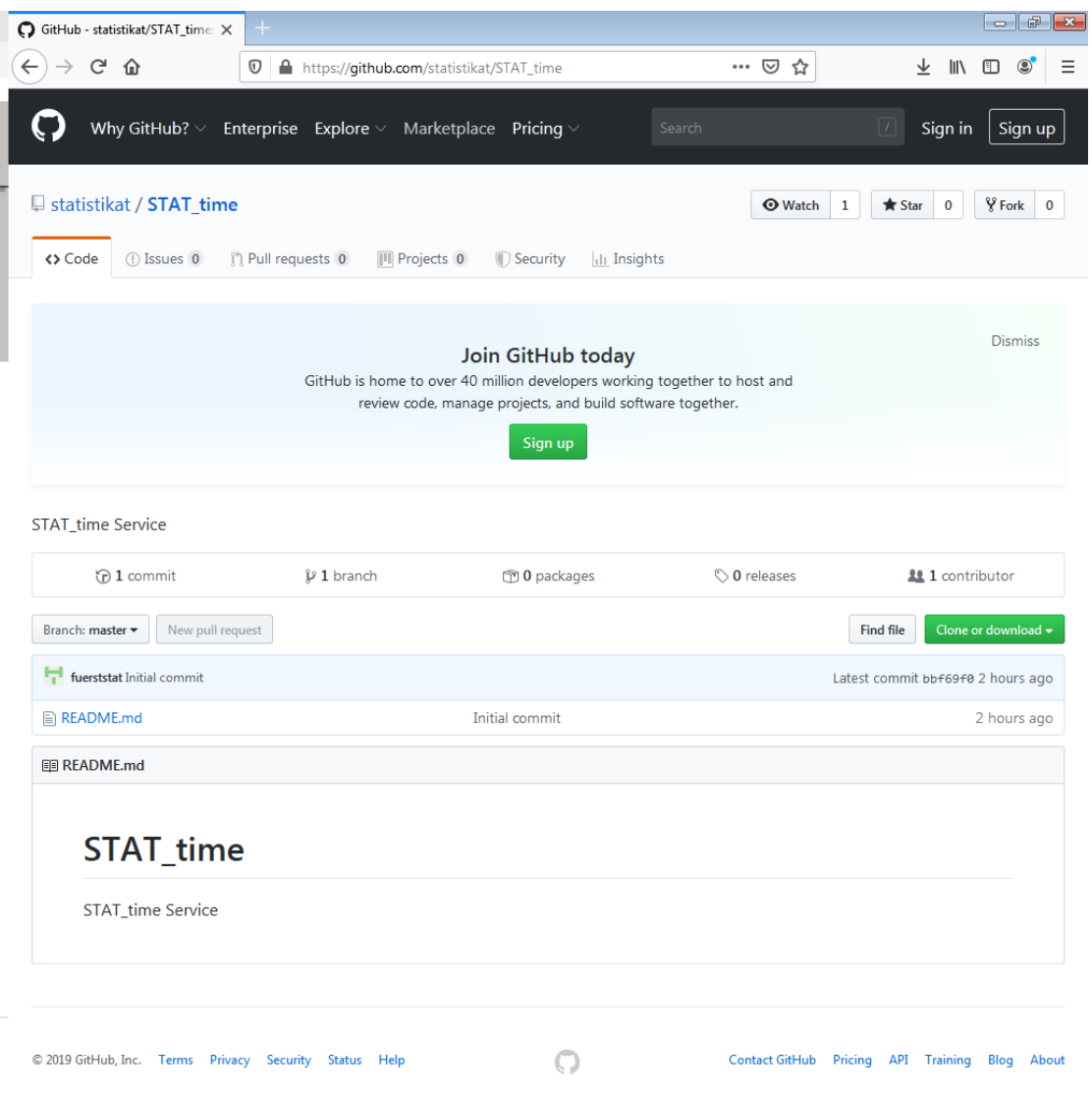

I.

https://github.com/marketplace

o Checkout source code with git using the terminal/bash

```
git clone https://github.com/statistikat/STAT_time.git
```
- The source code will be saved at your current locataion in file system
- o Download source code to file system
	- Click "Clone or download" and "Download ZIP"
	- Save to file system
- Enter the directory.

cd STAT\_time

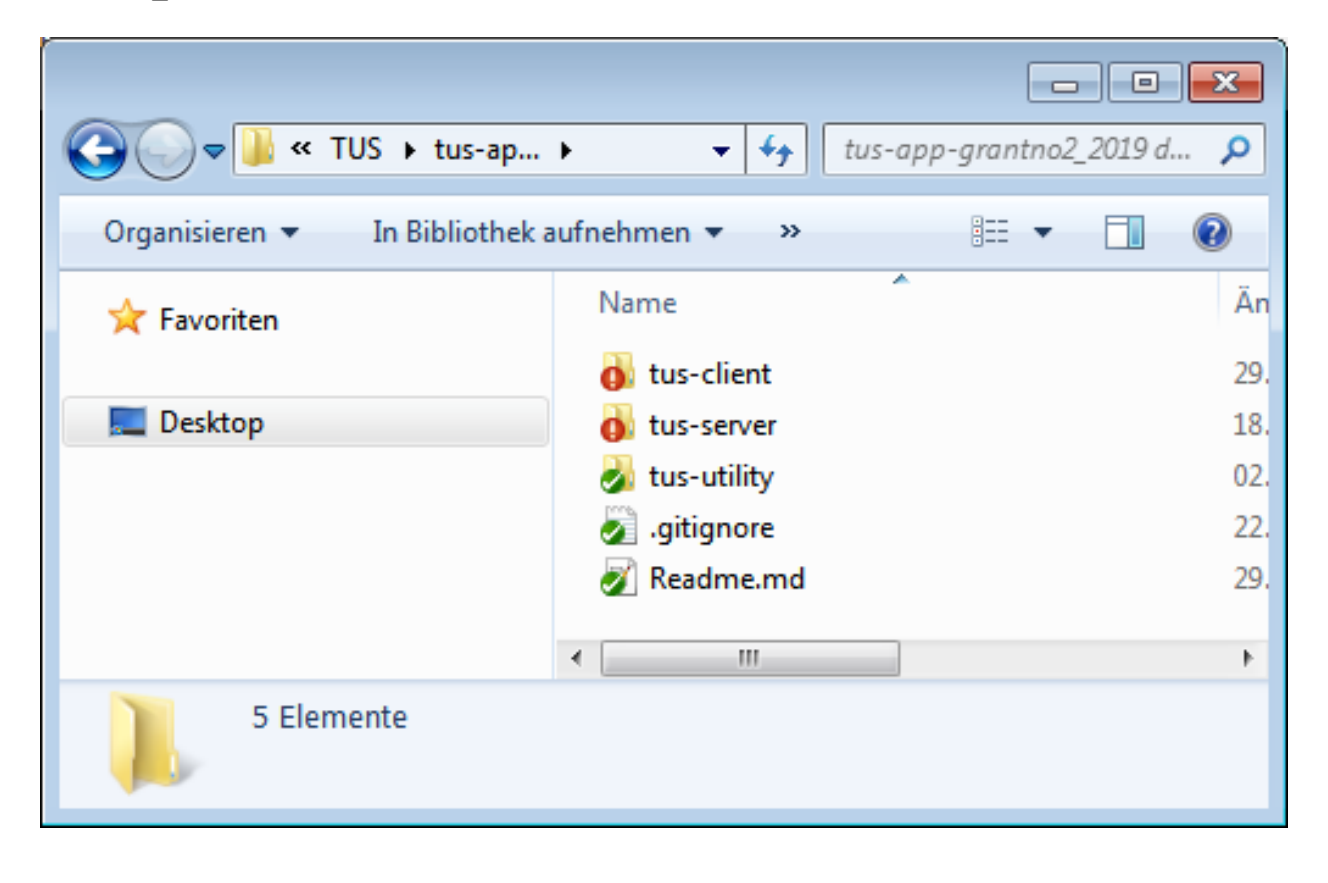

### <span id="page-6-0"></span>**Database**

- Install postgres on Ubuntu (user: postgres, password: postgres, port: 5432)
	- o [https://www.howtoforge.com/tutorial/how-to-install-postgresql-and-pgadmin4](https://www.howtoforge.com/tutorial/how-to-install-postgresql-and-pgadmin4-on-ubuntu-1804-lts/) [on-ubuntu-1804-lts/](https://www.howtoforge.com/tutorial/how-to-install-postgresql-and-pgadmin4-on-ubuntu-1804-lts/)
- Import database, schema, tables and data using pgAdmin4
	- o [https://www.pgadmin.org/docs/pgadmin4/development/restore\\_dialog.html](https://www.pgadmin.org/docs/pgadmin4/development/restore_dialog.html)

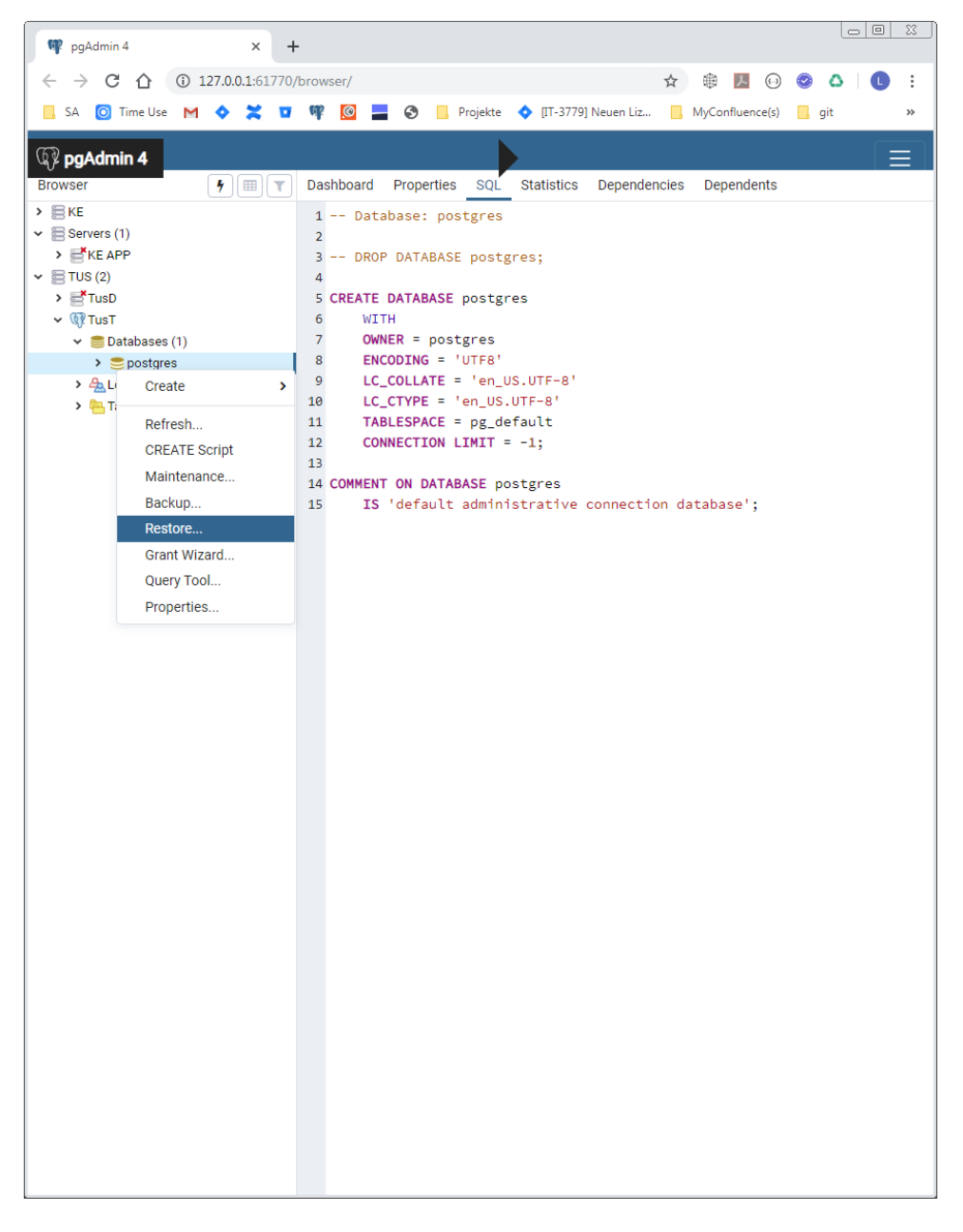

Chose the file from "/tus-database" folder "pg\_tus\_public\_dev\_backup.sql"

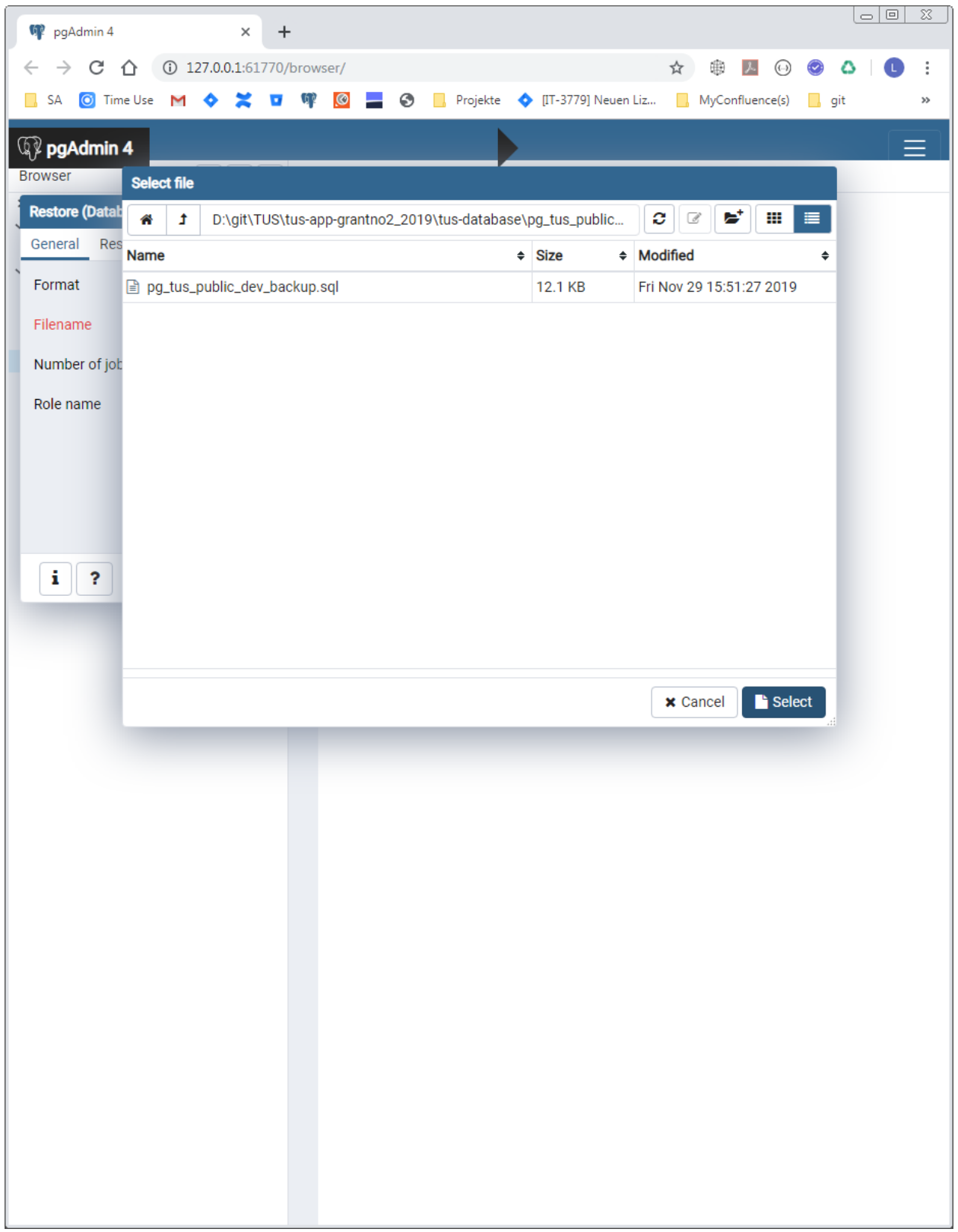

• Click Select.

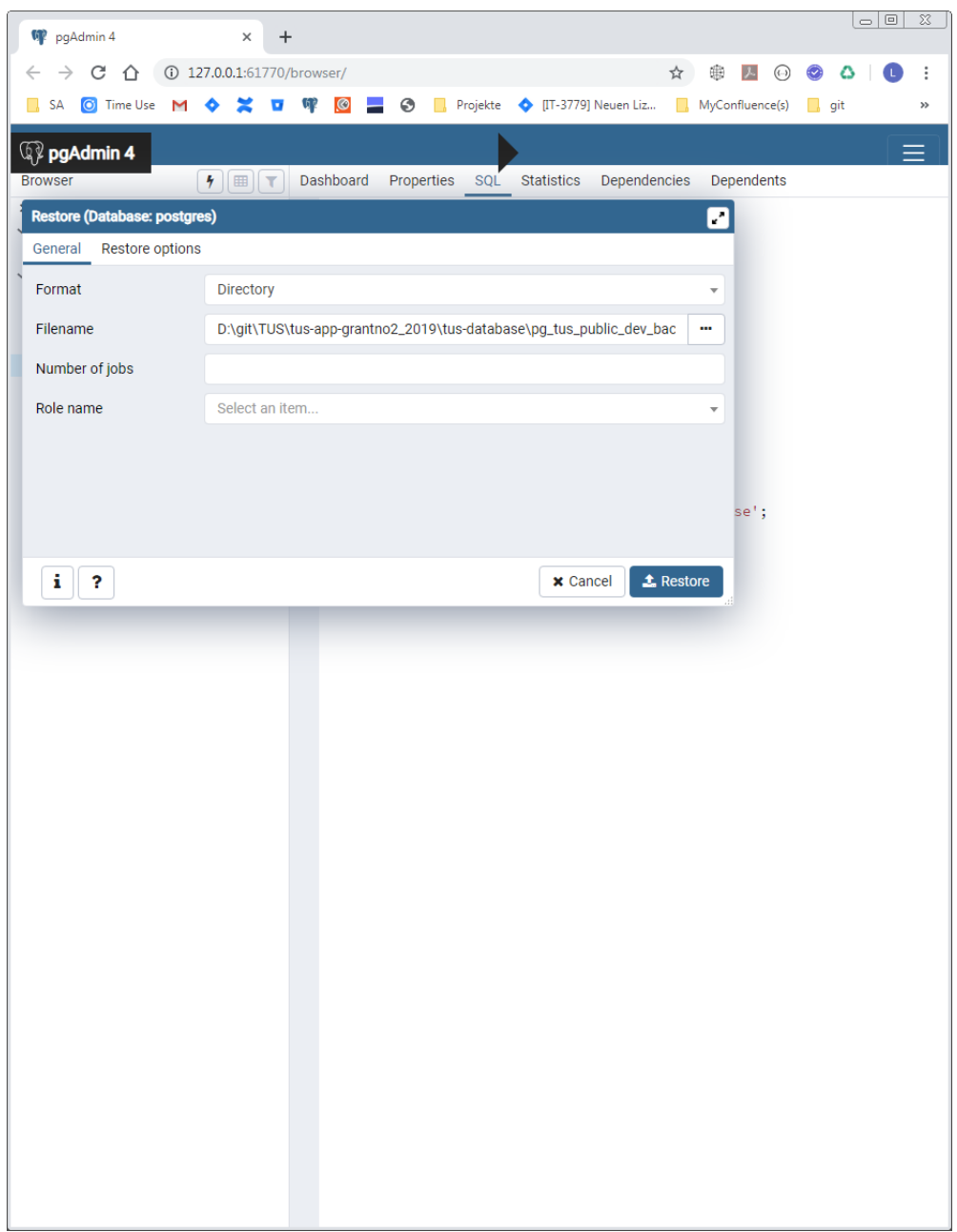

#### Click Restore.  $\bullet$

- $\vee$   $\blacksquare$  Databases (2)
	- $\triangleright \subseteq$  postgres
	- $\vee \subseteq$ tus
		- $\sum_{\delta}$  Casts
		- > <sup>o</sup> Catalogs
		- > C Event Triggers
		- > 司 Extensions
		- Foreign Data Wrappers
		- $\triangleright$   $\bigodot$  Languages
		- $\vee$  <sup>\*</sup> Schemas (1)
			- $\vee \diamondsuit$  public
				- > <u>A</u> Collations
				- > Comains
				- > GFTS Configurations
				- > M FTS Dictionaries
				- > Aa FTS Parsers
				- **>** © FTS Templates
				- > Foreign Tables
				- $\rightarrow$   $\langle \hat{\epsilon} \rangle$  Functions
				- > **Q** Materialized Views
				- > 6.3 Sequences (1)
				- $\vee$   $\Box$  Tables (14)
					- > El tauthgroup
					- $\triangleright \blacksquare$  tauthprofattr
					- $\triangleright$   $\blacksquare$  tauthuser
					- > El tauthuser2group
					- $\rightarrow$   $\equiv$  tdict
					- $\triangleright$   $\blacksquare$  tdict\_de
					- $\triangleright$   $\boxplus$  tdict\_en
					- $\rightarrow$   $\boxplus$  tlog
					- $\triangleright$   $\blacksquare$  tquest  $\triangleright$   $\blacksquare$  tslot
					- $\triangleright$   $\equiv$  tuser
					- $\rightarrow$   $\blacksquare$  tuser\_info
					- $\triangleright$   $\blacksquare$  tuser\_wb
					- $\rightarrow \equiv$ twb
				- > 《 Trigger Functions
				- $\triangleright$   $\Box$  Types
				- $\sum$   $\boxed{0}$  Views
- > <u>A</u>Login/Group Roles
- > Tablespaces
- Tables were created and data loaded.  $\bullet$
- - $\vee$   $\triangle$  Databases (2)
		- $\triangleright \subseteq$  postgres
		- $\vee$   $\subseteq$  tus
			- > 39 Casts
			- > <sup>\*</sup> Catalogs
			- > C Event Triggers
			- > 句 Extensions
			- > Foreign Data Wrappers
			- > **C** Languages
			- $\vee$   $\mathscr{C}$  Schemas (1)
				- $\vee \diamondsuit$  public
					- $\rightarrow$   $\frac{A}{B}$  Collations
					- > Comains
					- > GFTS Configurations
					- > B FTS Dictionaries
					- > Aa FTS Parsers
					- > @ FTS Templates
					- > 雷 Foreign Tables
					- ▶ (a) Functions
					- > compare Materialized Views
					- > 6.3 Sequences (1)
					- $\vee$  **E** Tables (14)
						- $\triangleright \equiv$  tauthgroup
						- > El tauthprofattr
						- $\triangleright$   $\blacksquare$  tauthuser
						- > El tauthuser2group
						- $\triangleright$   $\boxplus$  tdict
						- $\triangleright \equiv$  tdict\_de
						- $\triangleright$   $\boxplus$  tdict\_en
						- $\angle$   $\boxplus$  tlog
						- $\angle$   $\blacksquare$  tquest
						- $\triangleright$   $\boxplus$  tslot
						- $\triangleright$   $\boxplus$  tuser
						- $\triangleright$   $\blacksquare$  tuser\_info
						- $\triangleright$   $\blacksquare$  tuser\_wb

### Data Output Explain Messages

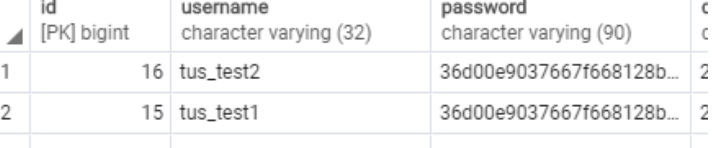

Notifications

Database setup complete.  $\bullet$ 

SELECT \* FROM public.tuser

 $\mathbbm{1}$ 

 $\overline{2}$ 

## <span id="page-11-0"></span>**Backend**

IDE Setup

- Install openJDK 1.8
	- o [https://www.digitalocean.com/community/tutorials/how-to-install-java-with-apt](https://www.digitalocean.com/community/tutorials/how-to-install-java-with-apt-on-ubuntu-18-04)[on-ubuntu-18-04](https://www.digitalocean.com/community/tutorials/how-to-install-java-with-apt-on-ubuntu-18-04)
- Eclipse Oxygen
	- o Download and install
		- [https://websiteforstudents.com/how-to-install-eclipse-oxygen-ide-on](https://websiteforstudents.com/how-to-install-eclipse-oxygen-ide-on-ubuntu-167-04-17-10-18-04/)[ubuntu-167-04-17-10-18-04/](https://websiteforstudents.com/how-to-install-eclipse-oxygen-ide-on-ubuntu-167-04-17-10-18-04/)
	- o Spring Tool Suite
		- [https://www.codejava.net/ides/eclipse/install-spring-tool-suite-for](https://www.codejava.net/ides/eclipse/install-spring-tool-suite-for-existing-eclipse-ide)[existing-eclipse-ide](https://www.codejava.net/ides/eclipse/install-spring-tool-suite-for-existing-eclipse-ide)
	- o Install Maven to Eclipse (Plugin)
		- <http://roufid.com/how-to-install-maven-on-eclipse-ide/>

Open backend for development

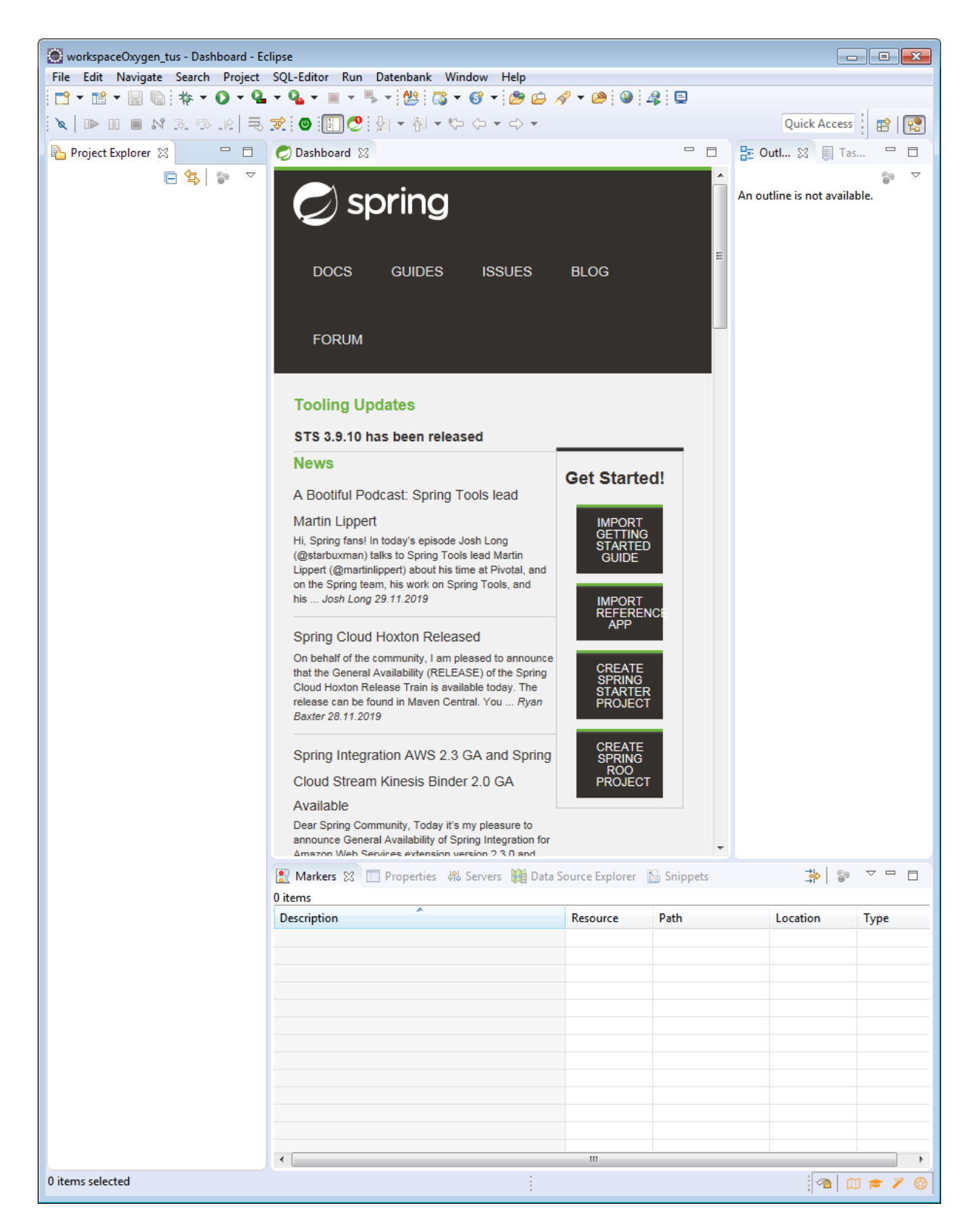

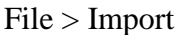

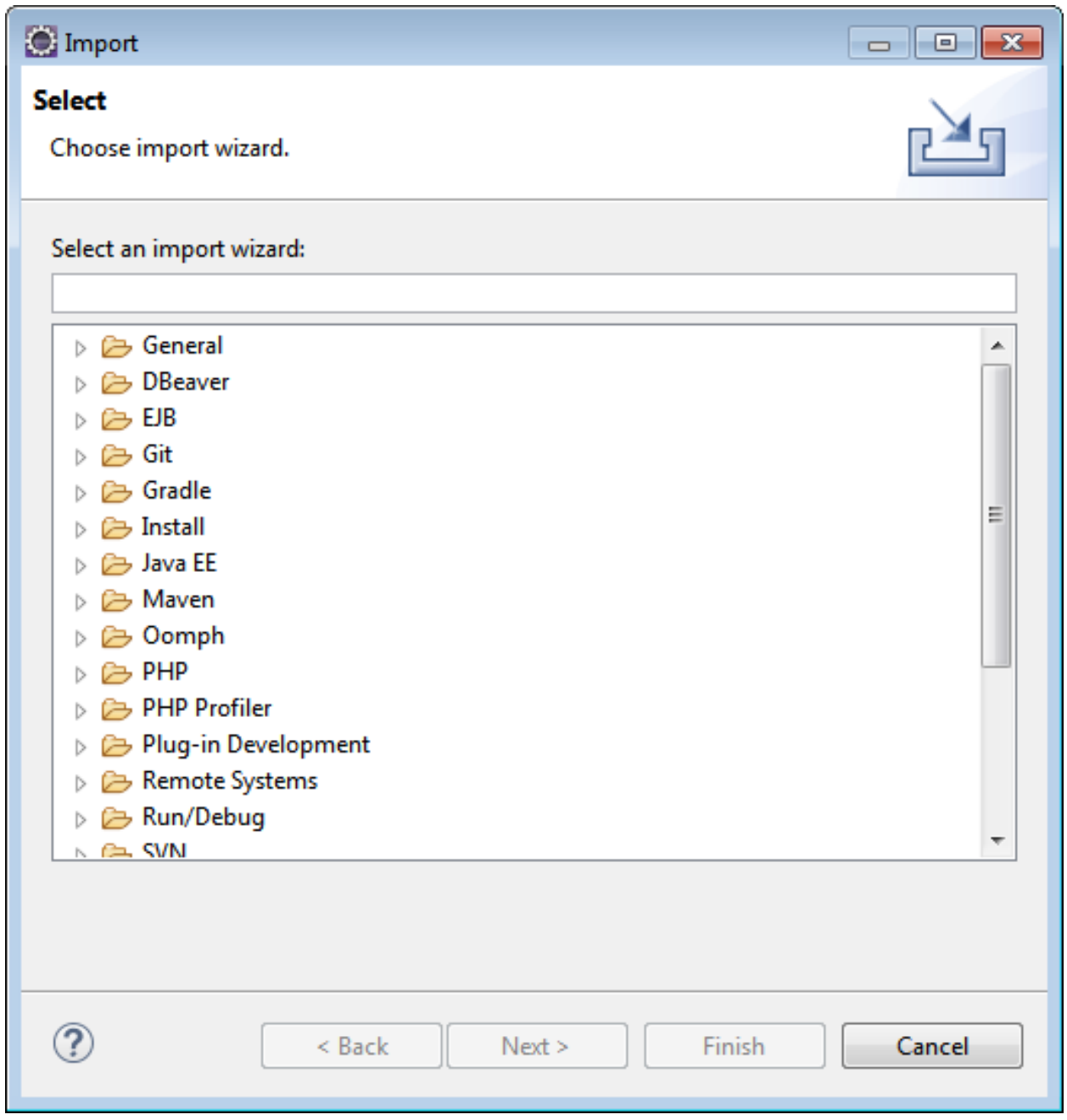

Maven > Existing Maven Projects

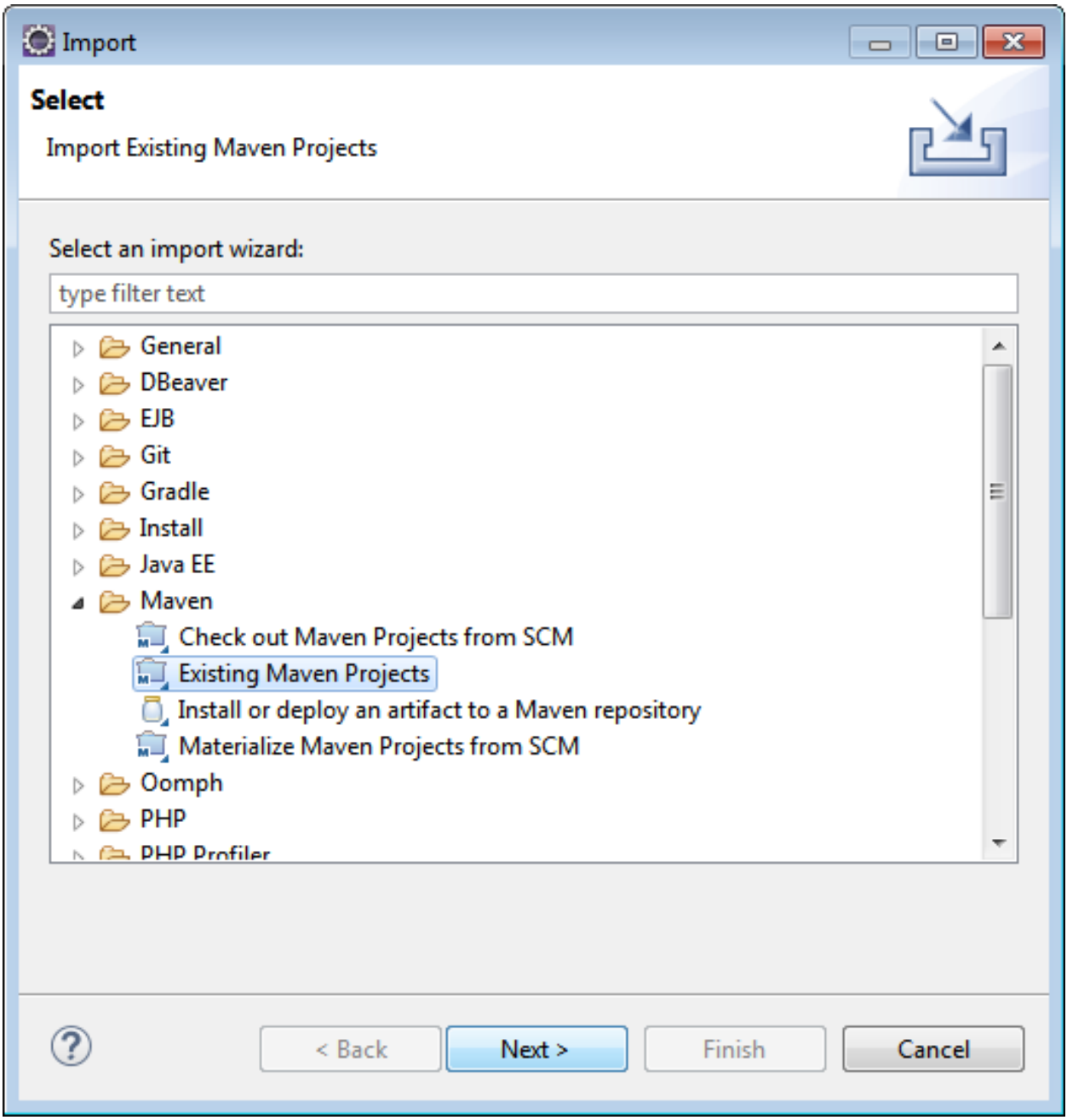

Browse > choose "Your checkout or unzip location"

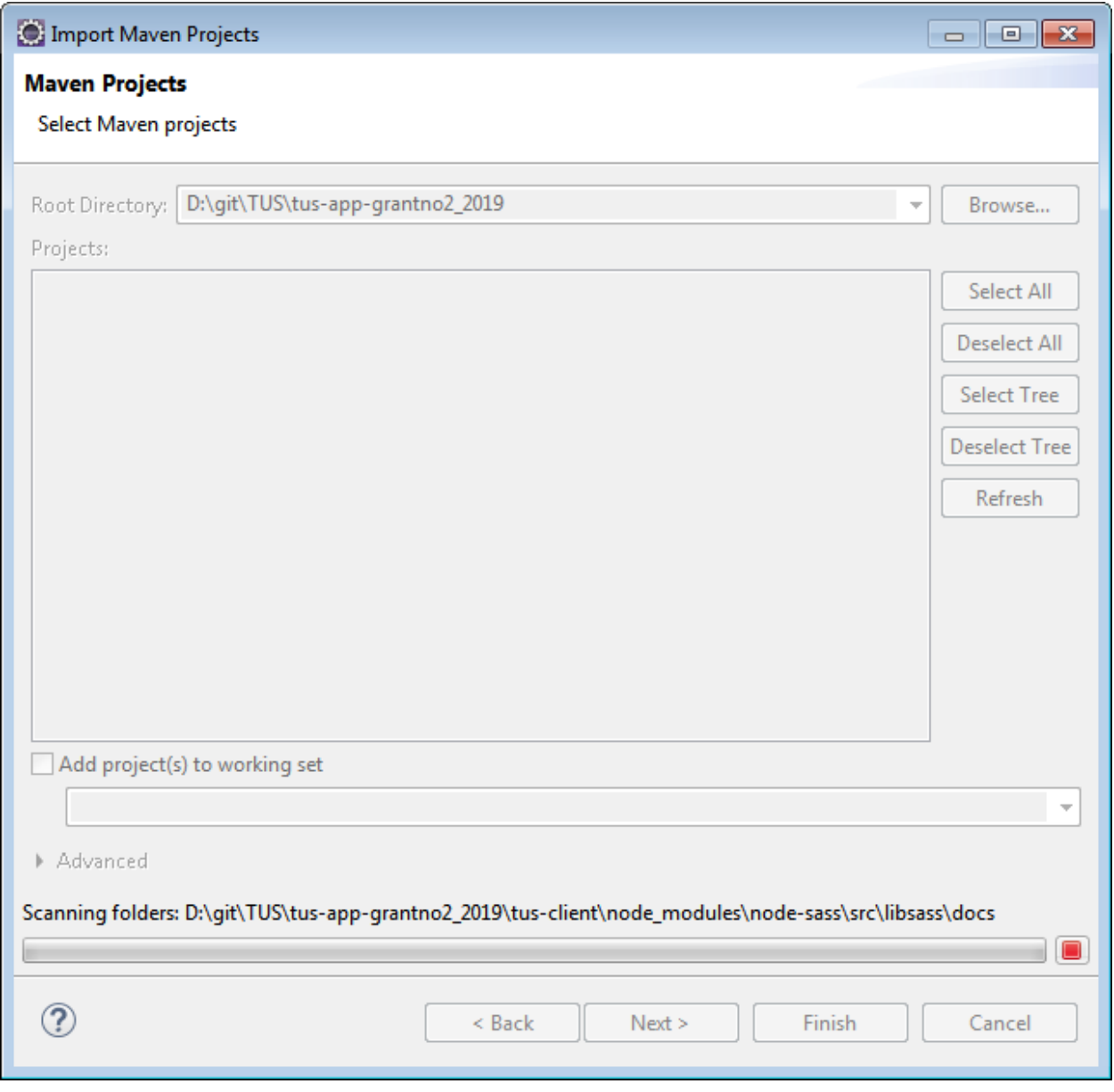

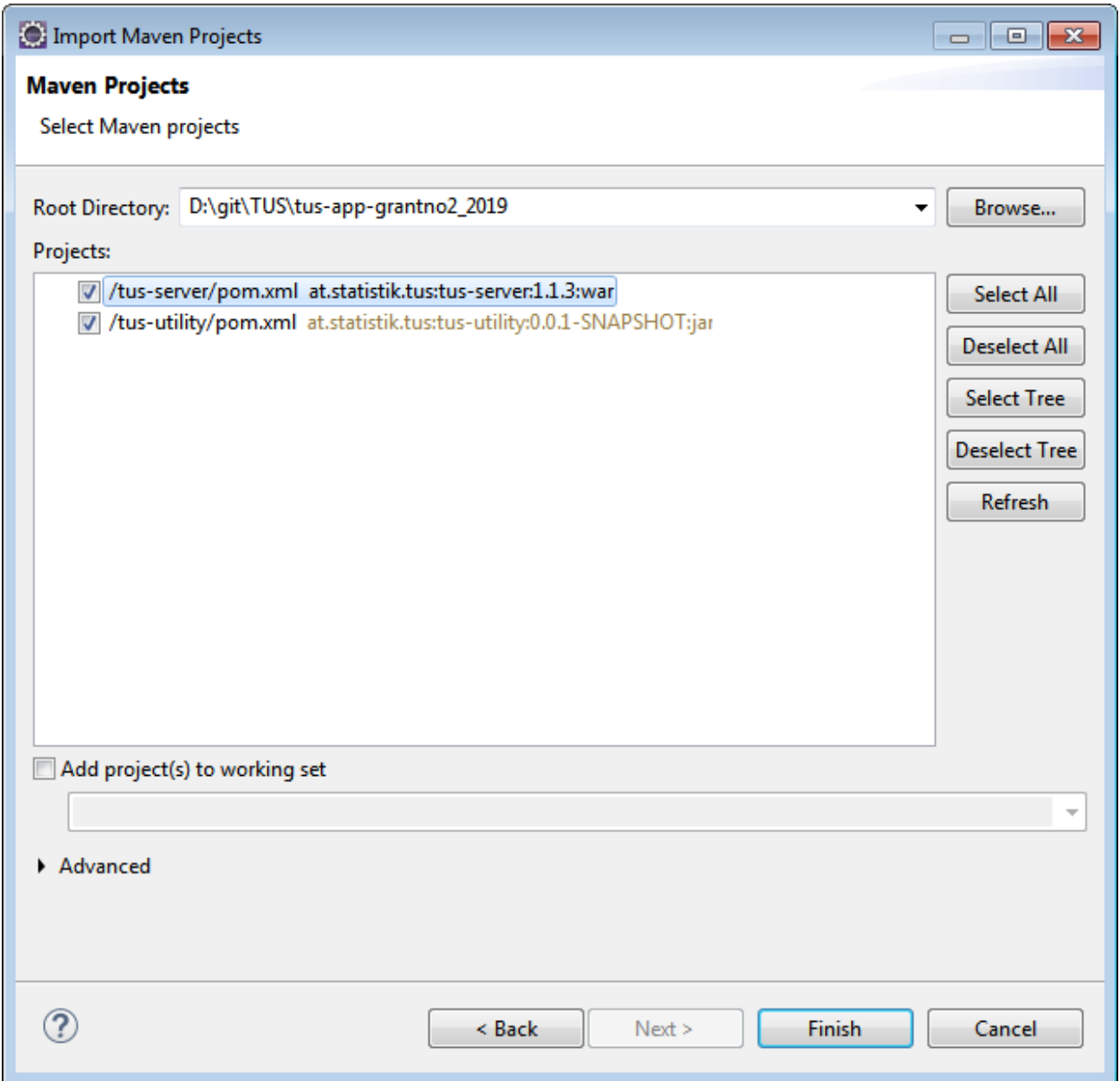

Finish

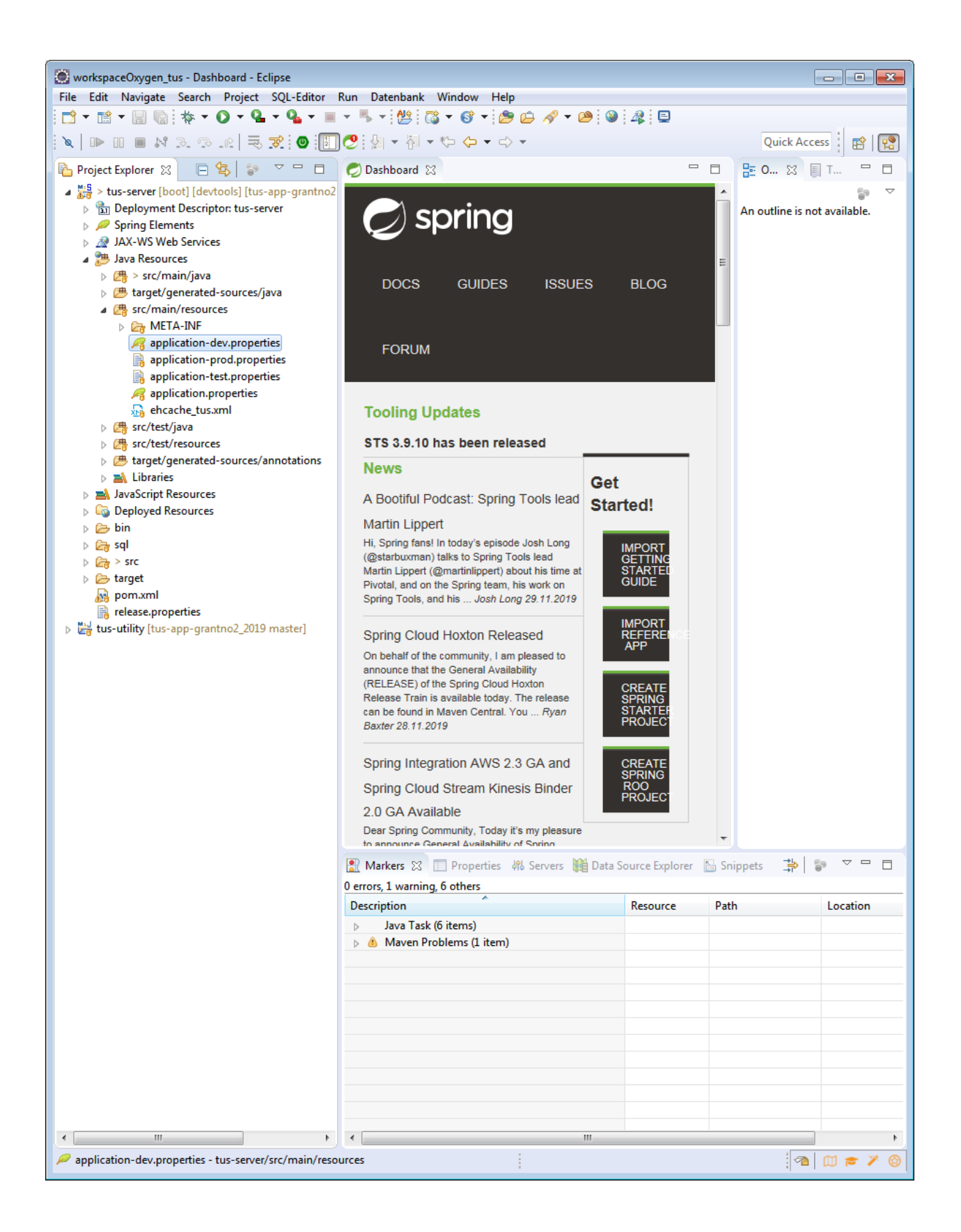

#### Tomcat Setup

- Standalone setup in Ubuntu optional
	- o <https://linuxize.com/post/how-to-install-tomcat-9-on-ubuntu-18-04/>
- Use existing Tomcat (when running on localhost:8080) optional
	- o paste ".war" file in the "webapps" folder
	- o Start tomcat

Spring Boot contains tomcat for start from Eclipse IDE

• Open the Sprint "Boot Dashboard"

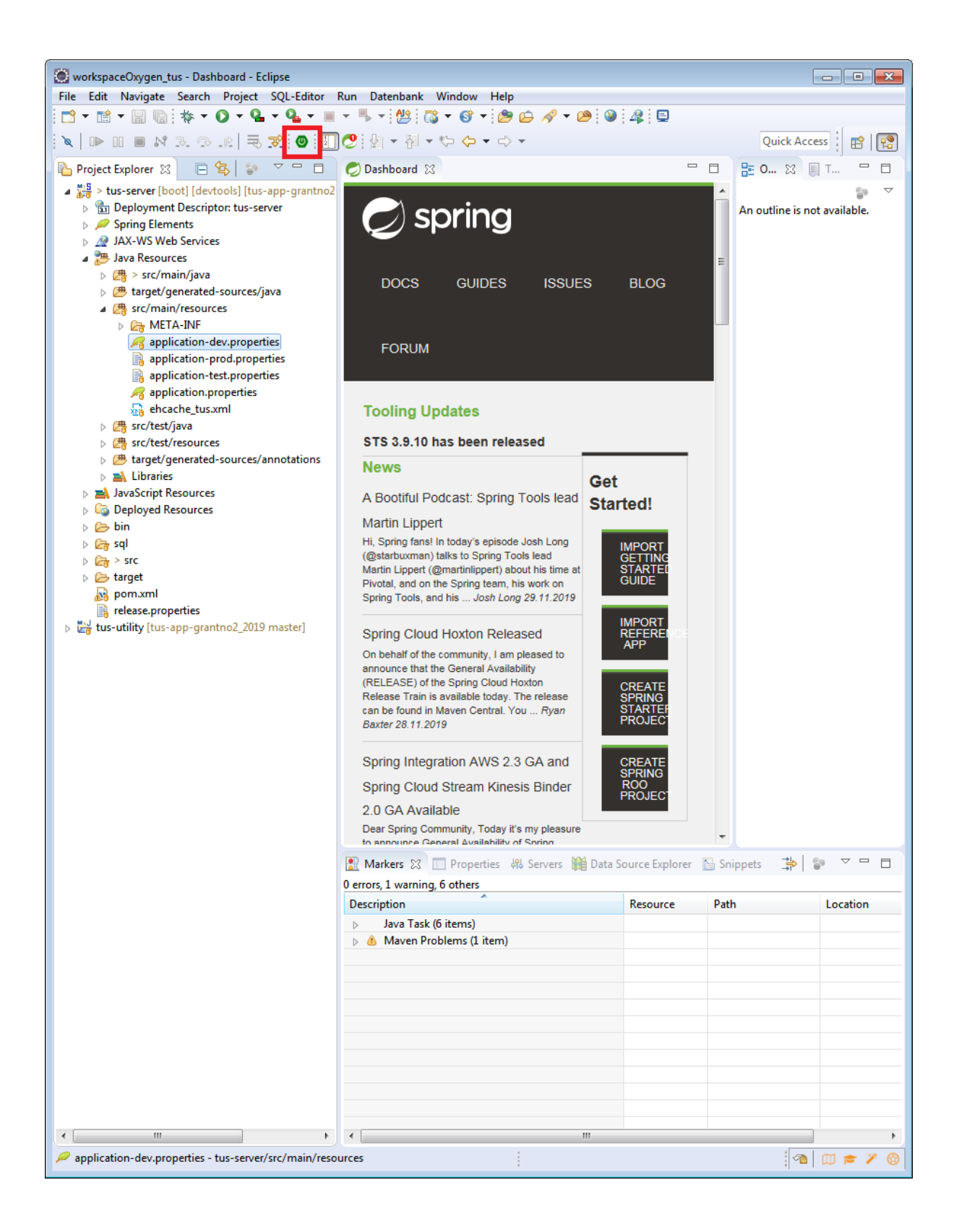

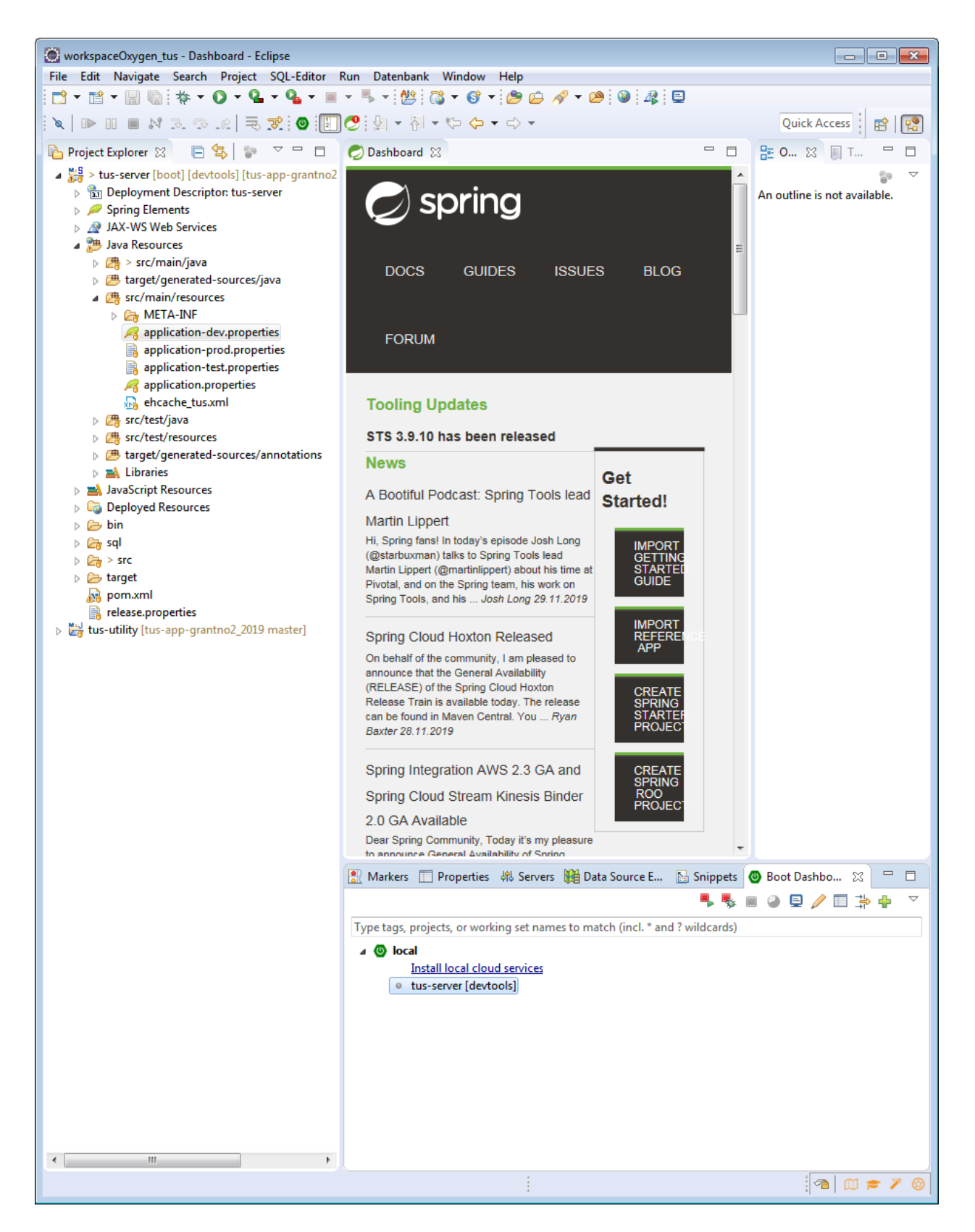

Right click "tus-server"> Open Config

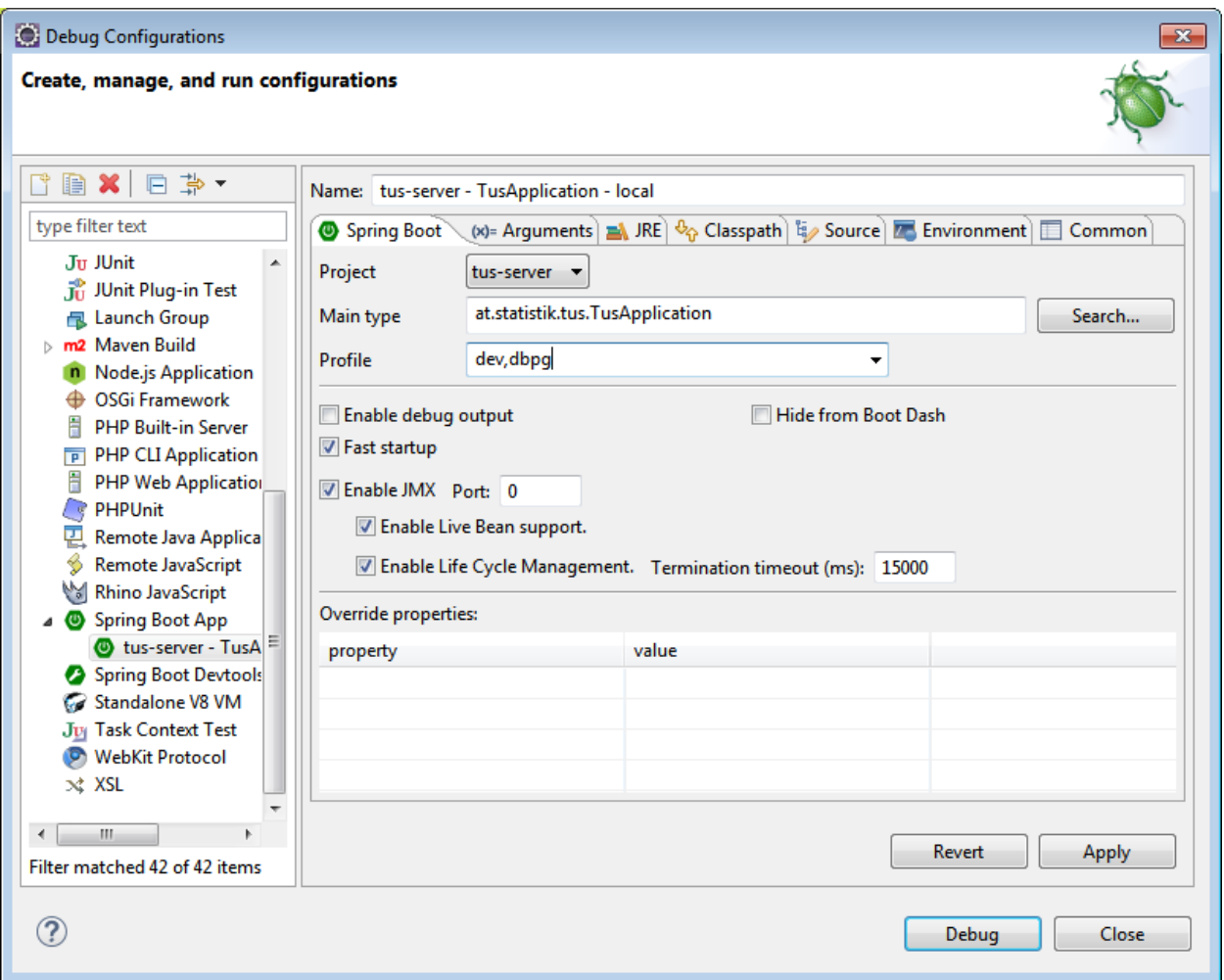

- Fill filed like in the screenshot
	- o Name: "tus-server TusApplication local"
	- o Main Type: "at.statistik.tus.TusApplication"
	- o Profile: "dev, dbpg"

#### Apply > Debug

Double click the console tab "Console"

See on the bottom of the console:

"Started TusApplication in 9.497 seconds (JVM running for 10.333)"

Backend is nor successfully running!

Tomcat starts at default port 8080 (see "application.properties")

o In "Boot Dashboard" right click "tus-server" > "(Re)start"

## <span id="page-22-0"></span>**Frontend**

IDE Setup

- Visual Studio Code
	- o Download and installation
		- [https://linuxize.com/post/how-to-install-visual-studio-code-on-ubuntu-18-](https://linuxize.com/post/how-to-install-visual-studio-code-on-ubuntu-18-04/) [04/](https://linuxize.com/post/how-to-install-visual-studio-code-on-ubuntu-18-04/)
- Bash (start Terminal (B))
	- o NodeJS 12.13.1 LTS npm
		- Guide for Ubuntu
			- <https://tecadmin.net/install-latest-nodejs-npm-on-ubuntu/>
- GIT in Ubuntu Bash
	- o <https://www.liquidweb.com/kb/install-git-ubuntu-16-04-lts/>

The app is per default configurated, to search for the backend at "localhost:8080" (sie tomcat configuration above).

Open App for Development from workspace file:

Enter the tus-client folder > Double click "ionic-client.code-workspace"

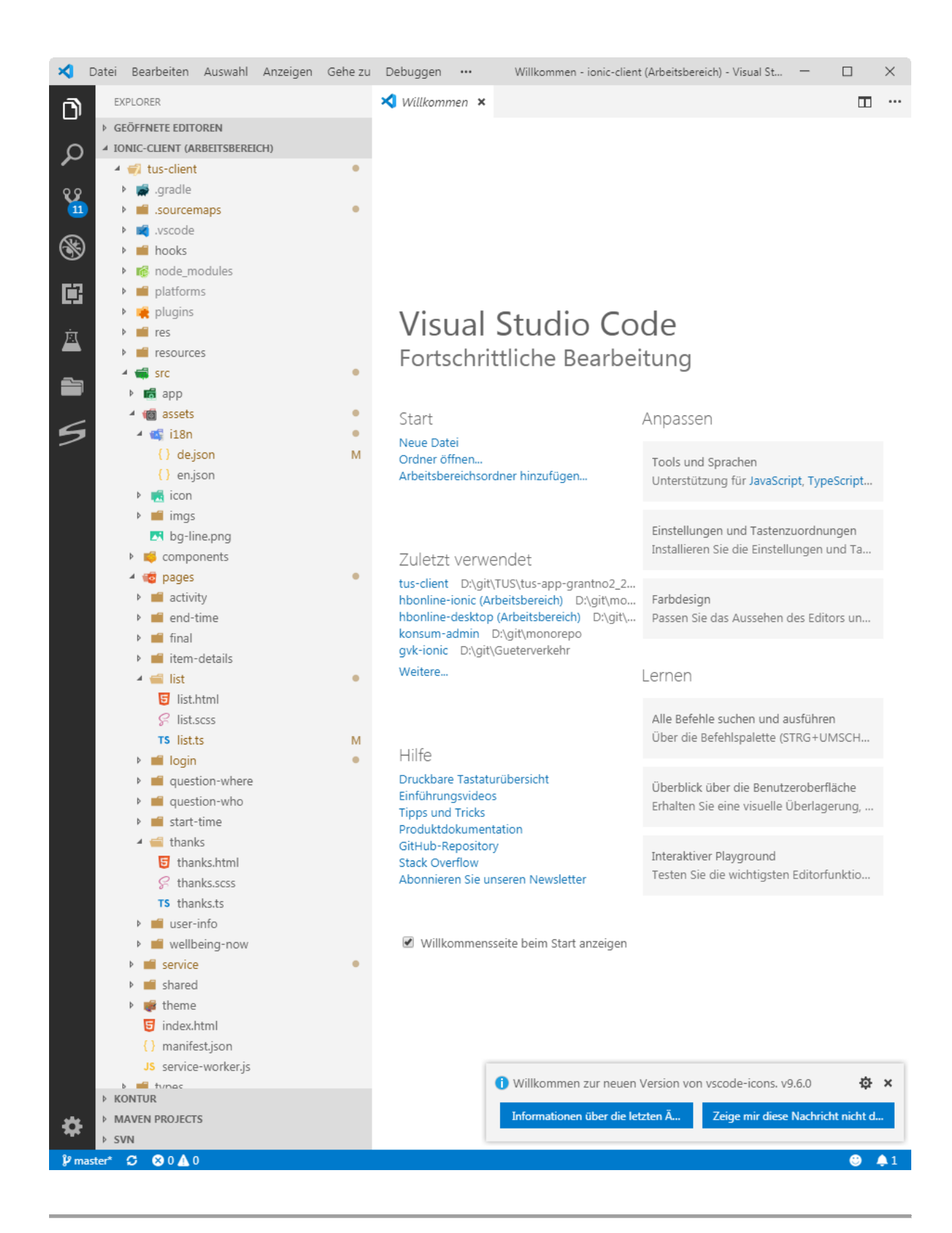

#### Install Ionic and Codova

• Ionic npm install -g ionic • Cordova npm install -g cordova@8.0.0 Angular npm install -g angular@4.4.4

#### Run app from terminal/bash

• Install libraries/dependencies

npm install

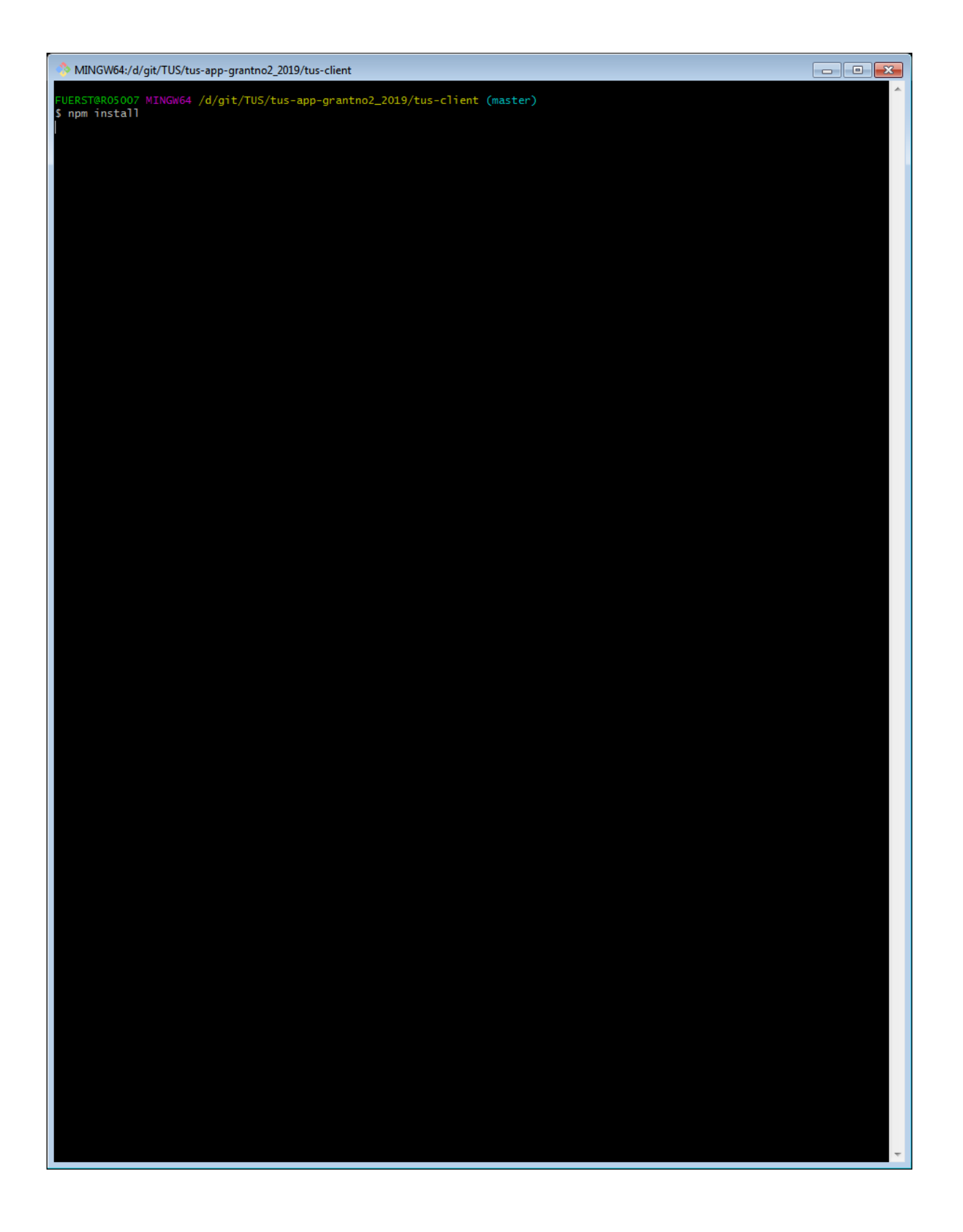

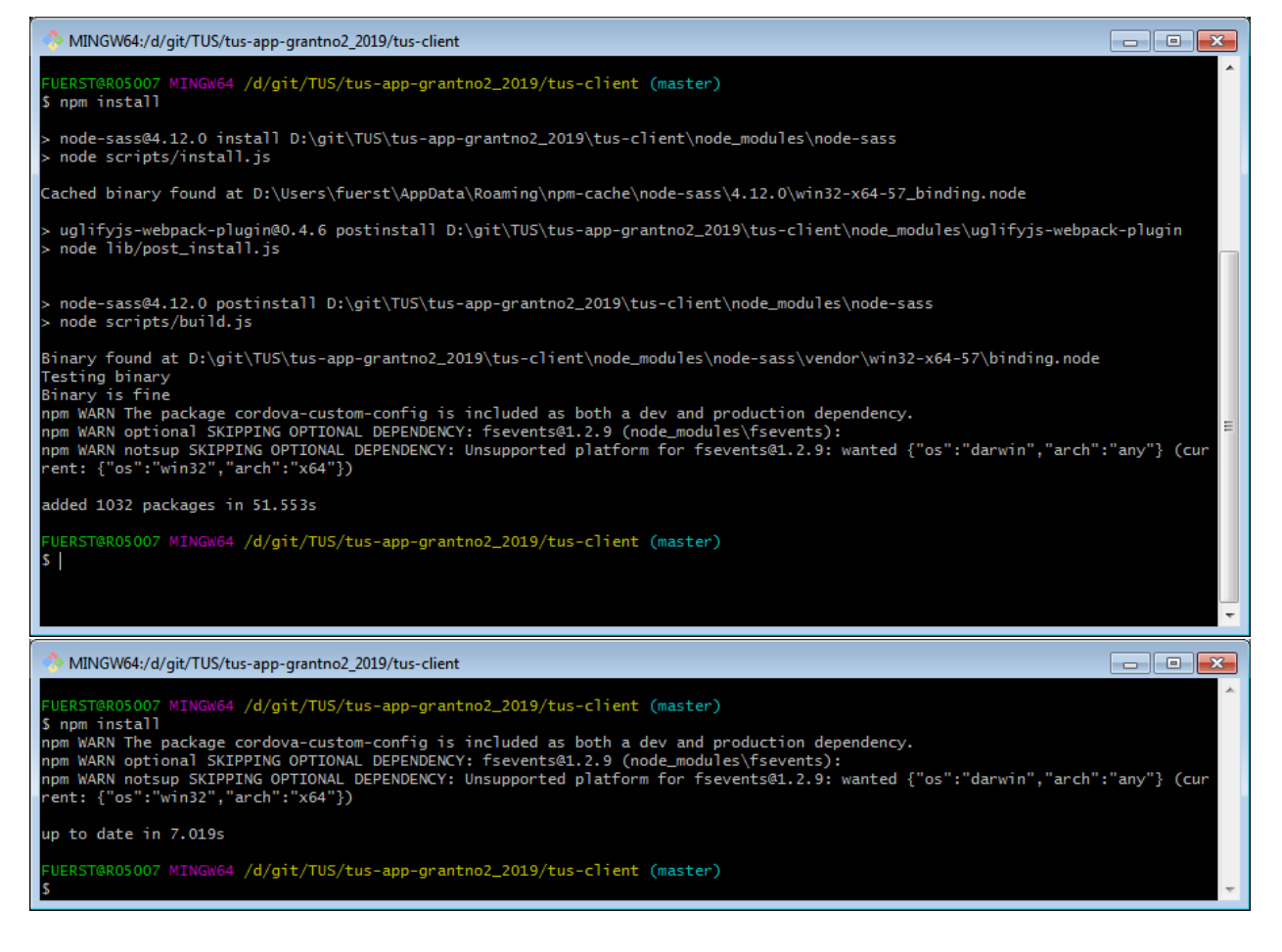

Warnings can be ignored.

• Run the app in your local browser:

ionic serve

Warnings can be ignored.

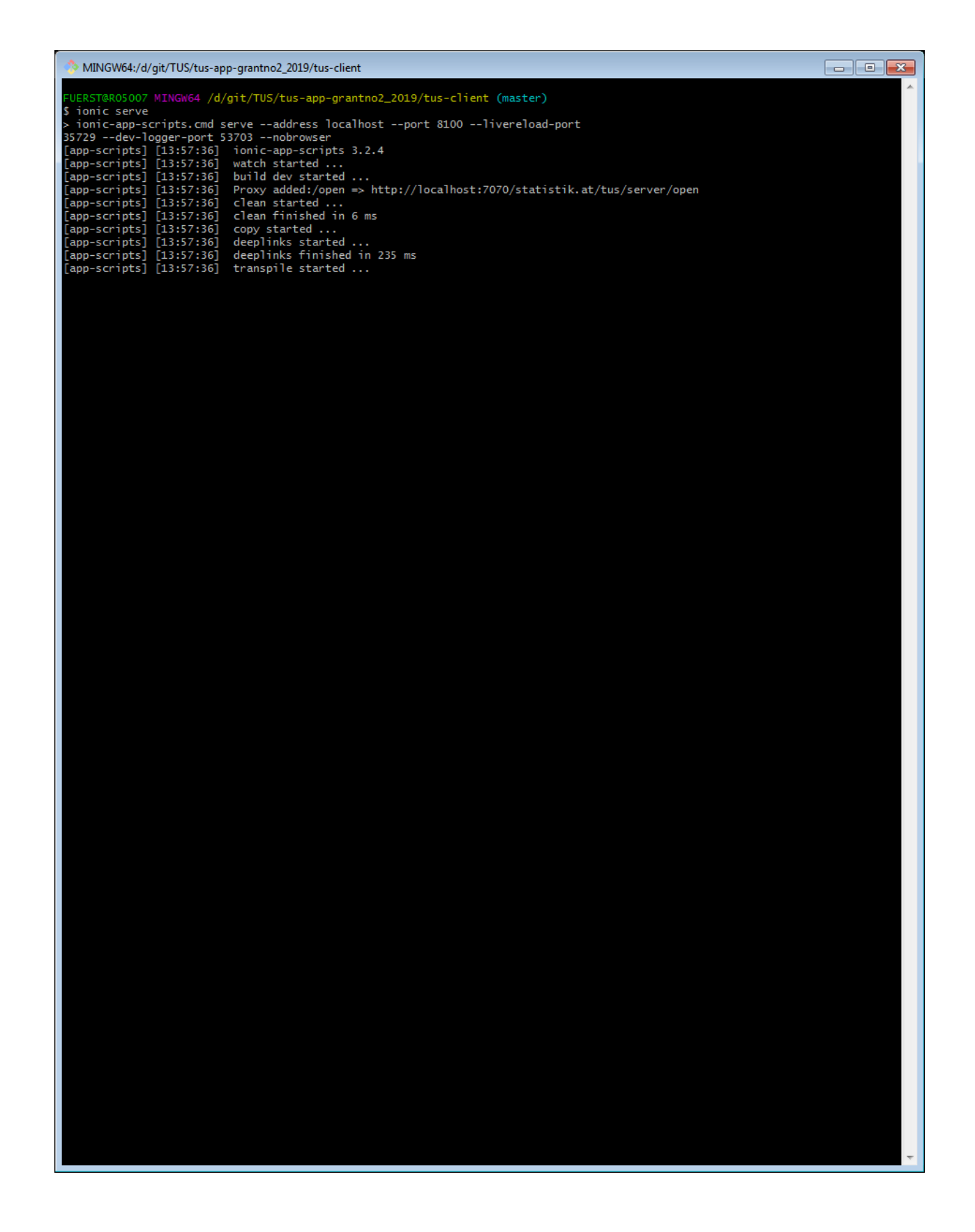

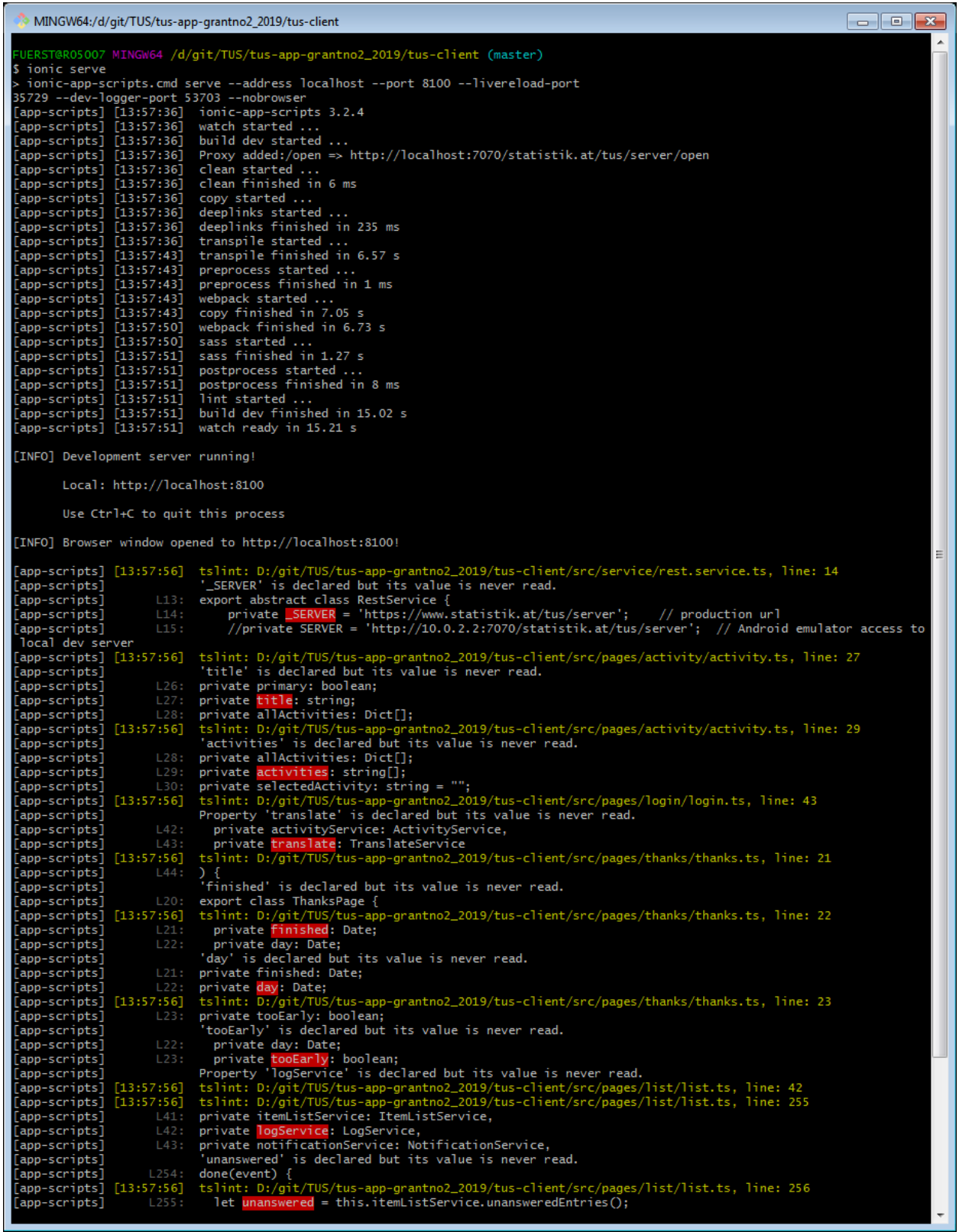

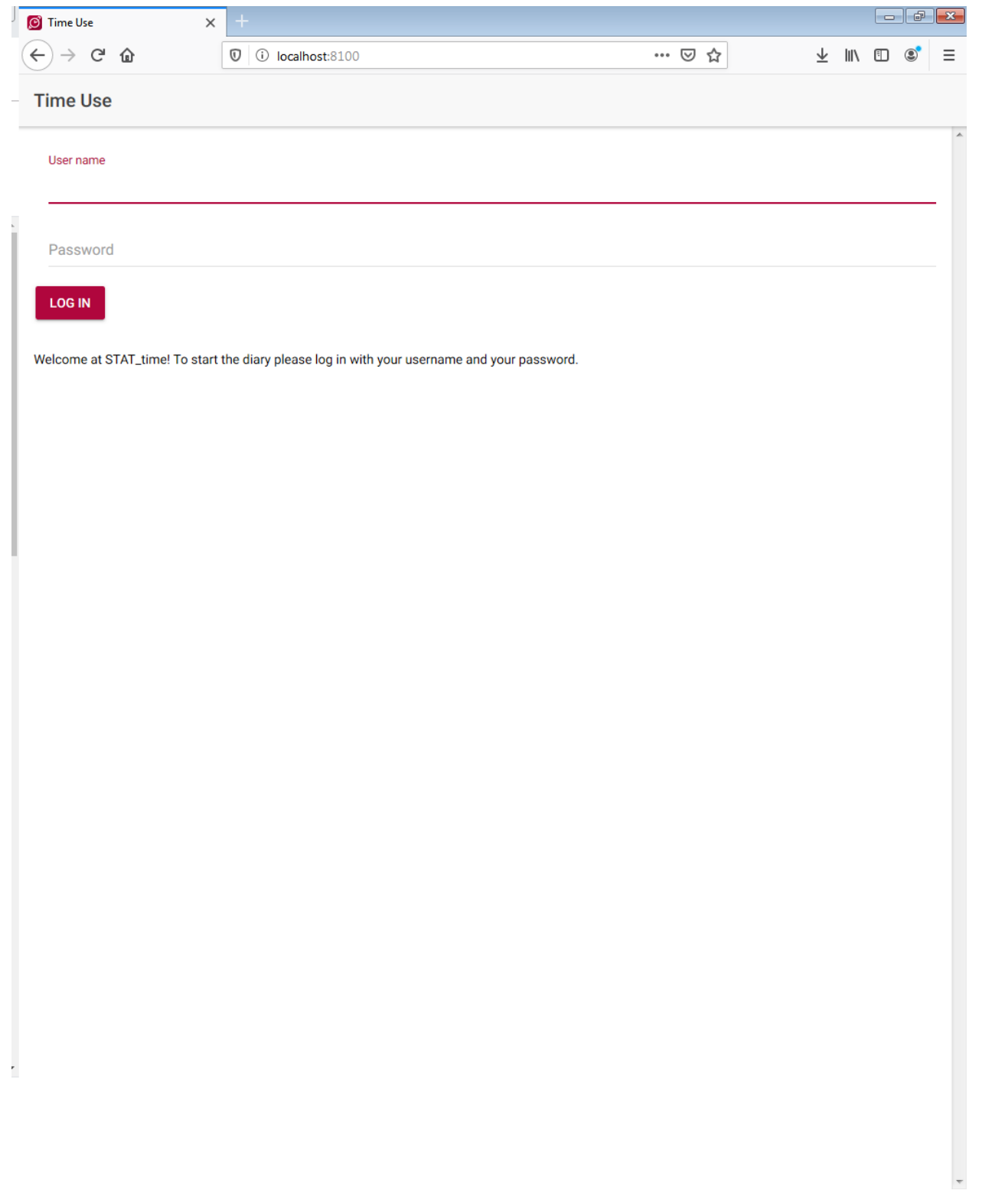

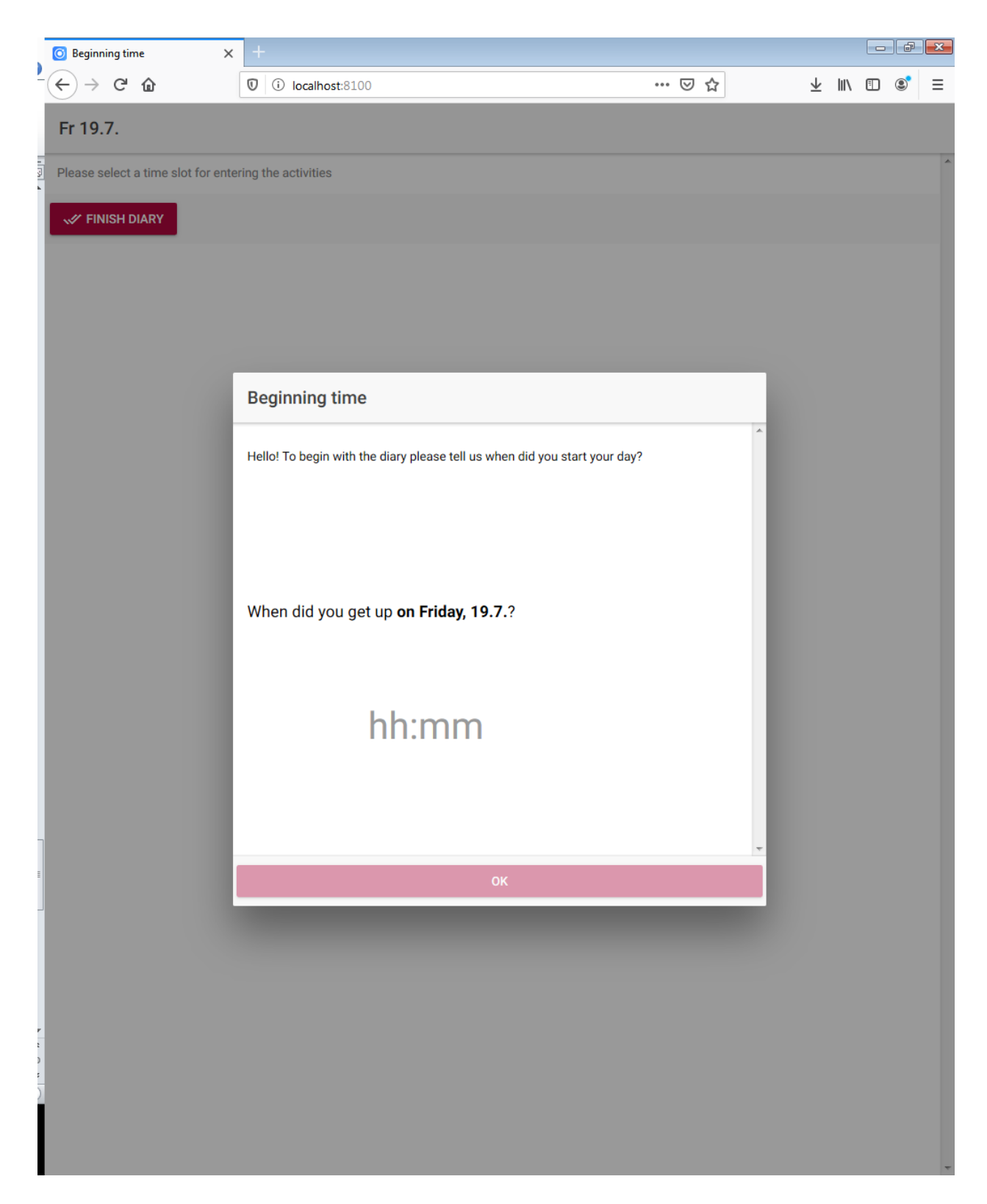

Press F12 for developer view.

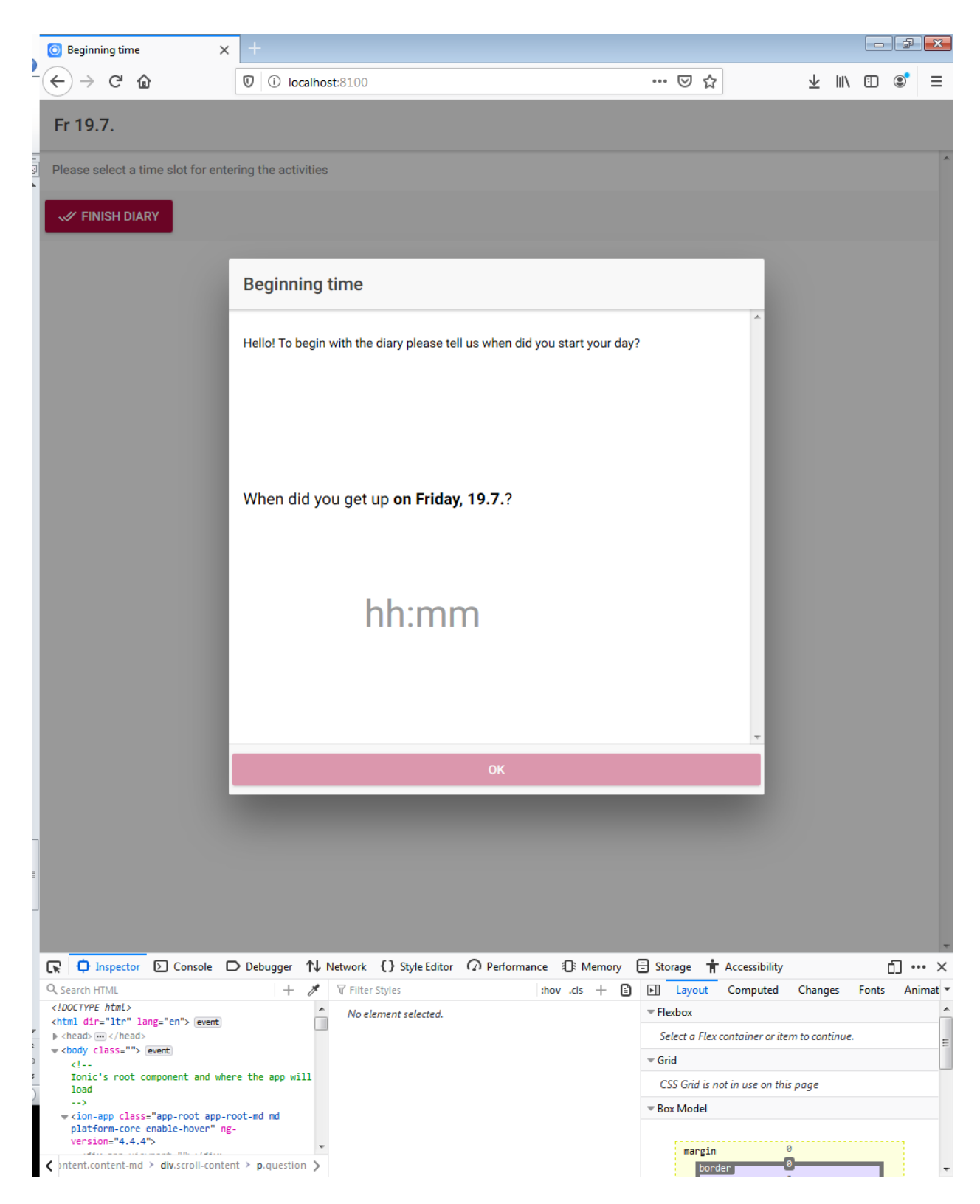

Press the small "Smartphone and Tablet" symbol for mobile view (or press CTRL+SHIFT+M on your keyboard)

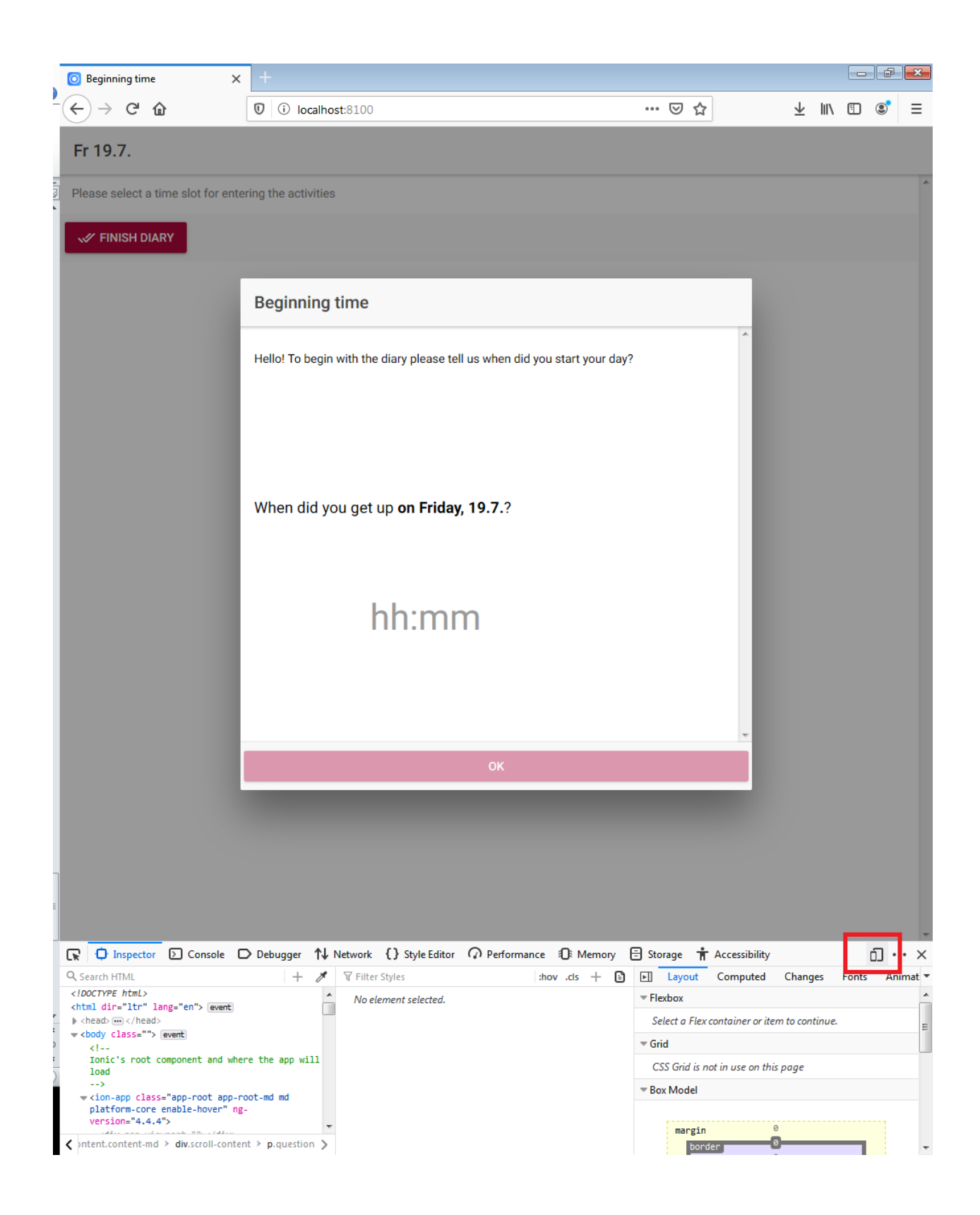

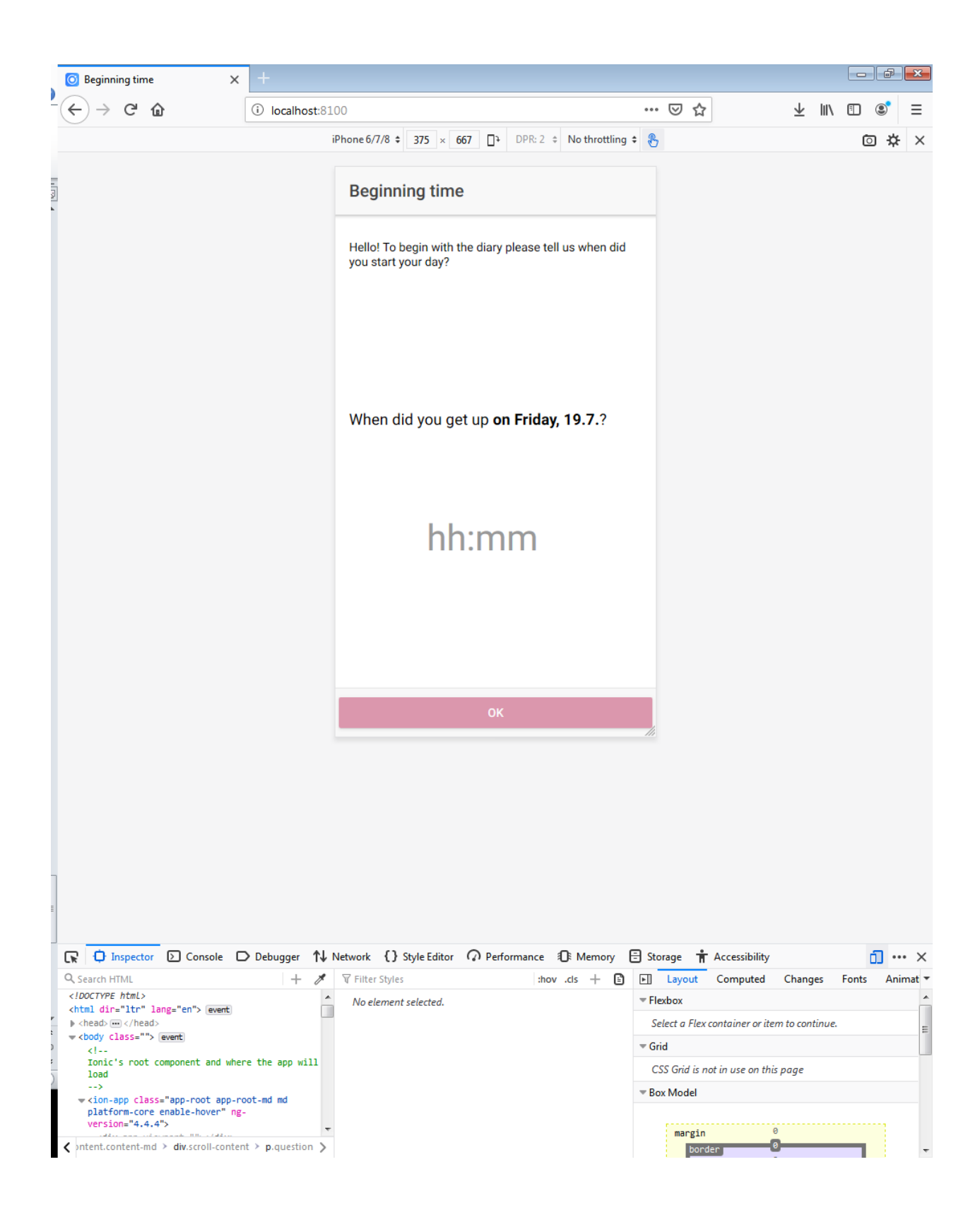

#### Deploying on device

• <https://ionicframework.com/docs/v3/intro/deploying/>

### <span id="page-35-0"></span>**User creator utility**

The tus-utility provides a simple java program creating insert statements for postgres databases for STAT\_time user.

If you provide a tus-user.csv data in the format of "STAT\_time/tus-utility/tus-user.csv" a "tususer.sql" will be created, which contains the insert statements for the database to allow users to enter the service.

Open the "UserImport.java" file in Eclipse.

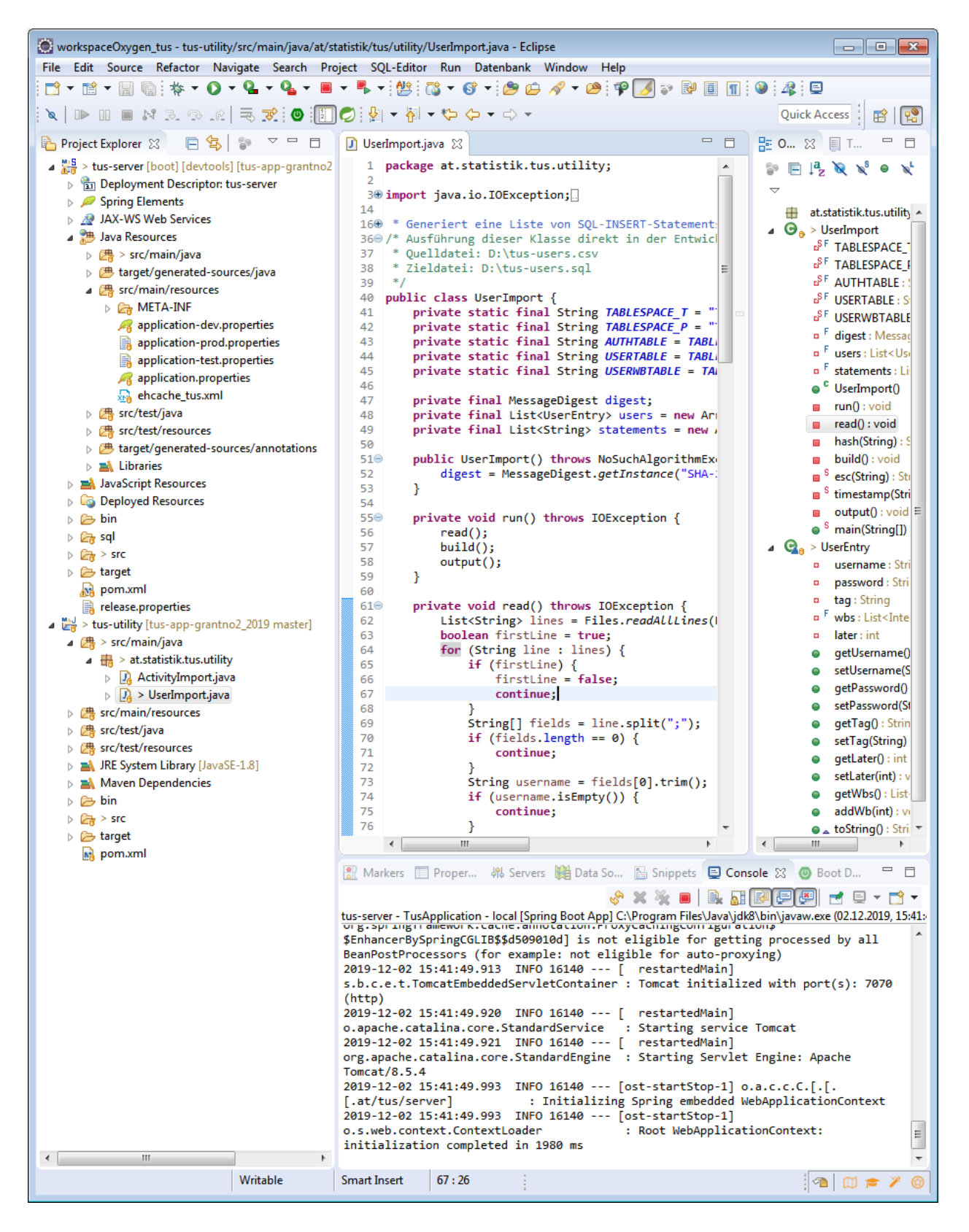

Press "Alt+Shift+X, J" (frist Alt+Shift+"X" release and "J" afterwards) or right click the file > "Run As" > "Java Application".

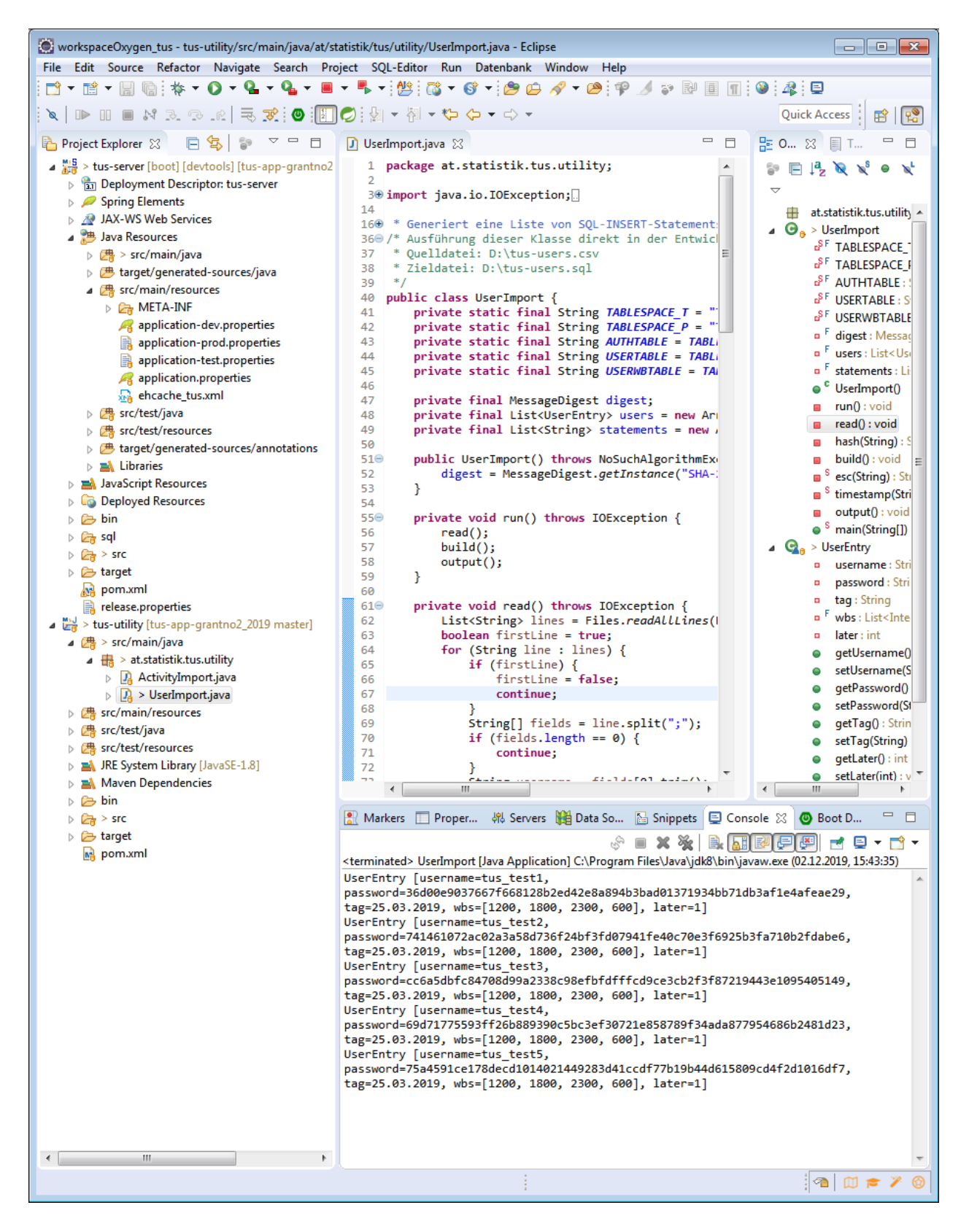

The result will be provided in the folder "STAT\_time/tus-utility/" in the file "tus-user.sql".